## **ImageMagick バージョン 7 のインストール**

最終更新: 2018 年 4 月 16 日

**URL**: https://www.kunihikokaneko.com/dblab/toolchain/imagemagick7.docx もしくは https://www.kunihikokaneko.com/dblab/toolchain/imagemagick7.pdf

キーワード: ImageMagick インストール, 画像表示ソフト, 画像処理ソフト

**ImageMagick** は、画像処理のための定番のツール.コマンドで操作するので、作業を自動化した りとか、作業記録をコマンドの形で残すなどが簡単にできる

## ◆ **ダウンロードとインストールの手順**

- ① ImageMagick のウェブページを開く. **http://www.imagemagick.org/**
- ② 「**Download**」をクリック.

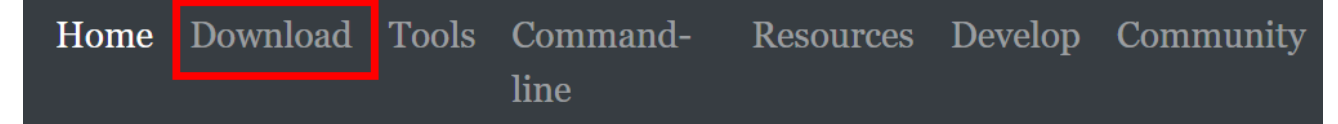

- ③ 画面の下の方にある「Windows Binary Release」のところから**種類を選ぶ**.種類が選べるので
- 「**Win64 static at 16 bits-per-pixel component**」を選ぶ。これは、

 $_{\rm component}$ 

- ・**64 ビット Windows** 用
- **・16 ビット(1 画素 1<b>6 ビット**)のもの
- · static のもの

## Windows Binary Release

ImageMagick runs on Windows 10 (x86 & x64), Windows 8 (x86 & x64), Windows 7 (x86 & x64), Windows Server 2012, Windows XP (x86) with Service Pack 2, Windows Vista (x86 & x64) with Service Pack 2, Windows Server 2003<br>(x86 & x64) with Service Pack 2 (verify MSXML6 is present), Windows Server 2003 R2 (x86 & x64), Windows Server<br>

The amount of memory can be an important factor, especially if you intend to work on large images. A minimum of 512 MB of RAM is recommended, but the more RAM the better. Although ImageMagick runs well on a single core computer, it automagically runs in parallel on multi-core systems reducing run times considerably.

The Windows version of ImageMagick is self-installing. Simply click on the appropriate version below and it will launch itself and ask you a few installation questions. Versions with  $Q8$  in the name are  $8$  bits-per-pixe  $\mu$  and as  $\mu$  you at  $\kappa$ -manufacture questions. For one of bits-per-pivel component. A Q16 version permits you to read<br>or write 16-bit images without losing precision but requires twice as much resources as the Q8 ve recommend this version of ImageMagick for 64-bit Windows

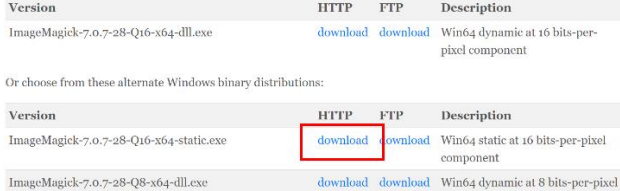

④ ダウンロードした .exe ファイルを実行して、

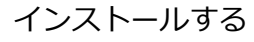

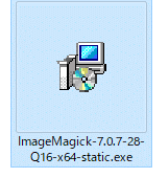

⑤ 確認のため ImageMagick を使って、画像を表示してみる. Windows のコマンドプロンプトを開き、次のコマンドを実行.

## **imdisplay <画像ファイル名>**

**実行結果例**を次に示す.

※ 下の実行結果例で「**lena.jpg**」のところは、手持ちの画像ファイルに読み替えること.

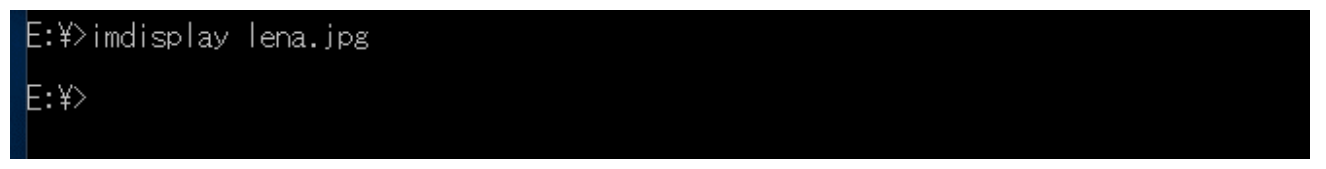

画面が開き、画像が表示されることを確認する。

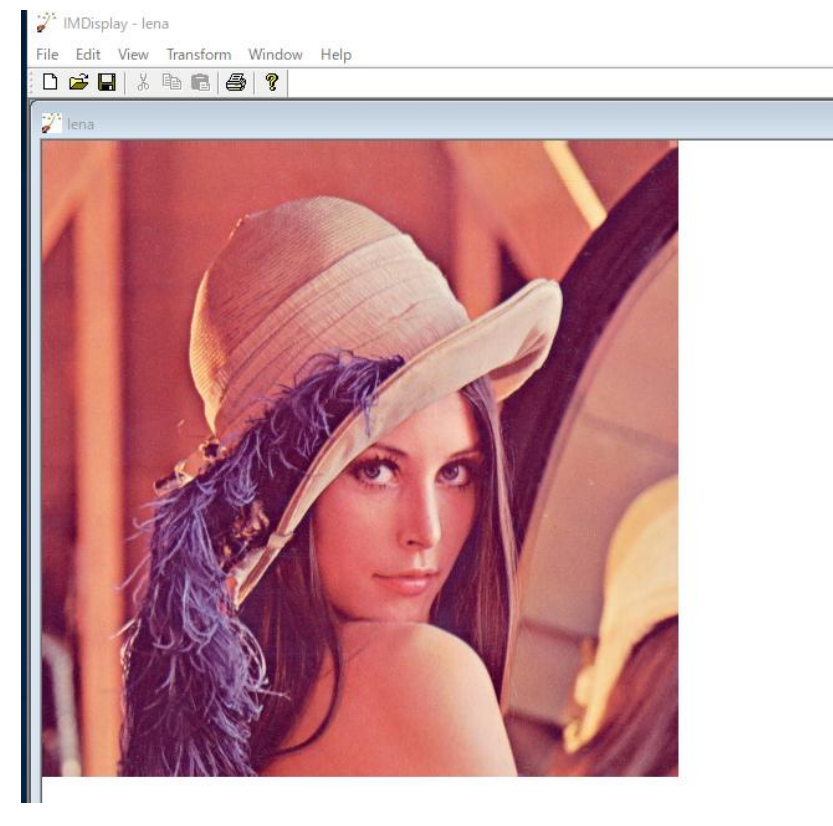